## Login instructions for WC-Public

- Select WC-Public on your device and click Connect if prompted.
- You should be directed to a browser with a registration form. If you're not redirected, open a browser and the registration will come up. Fill out all required fields. If you are entering a cell phone number, please make sure you select your Mobile Carrier in the dropdown. Confirm you accept the terms of use and Click on **Register**.

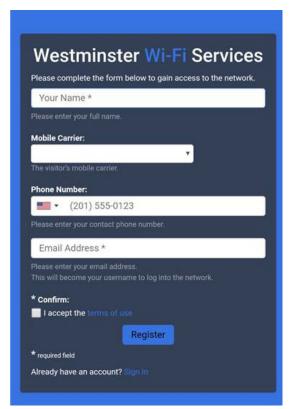

• Your credentials will be displayed on the following screen and will be sent to you via text message and email. To connect to WiFi click on **Log In** and you will be automatically logged in with your guest user name and password.

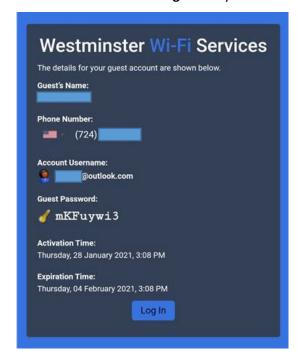

• If you wish to connect a second or third device using the same credentials, select WC-Public on the device and instead of registering a second time, click on **Sign In** at the bottom of the registration form.

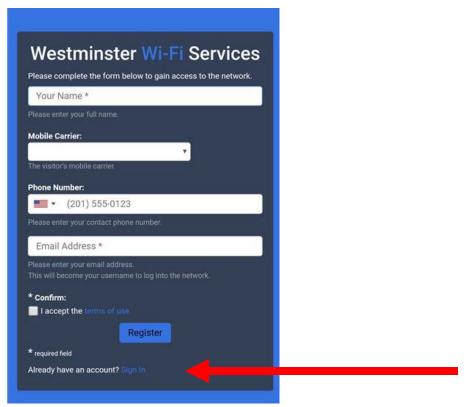

• Enter your user name (your email address) and your Guest Password, accept the terms of use and click on Log In

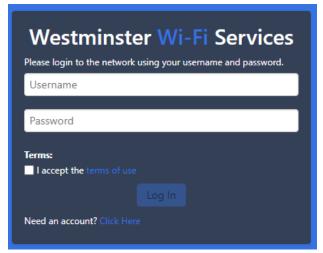

- Your credentials will be active for a 7 day period and can be used on up to 3 different devices.
- If you have any questions, please contact the Help Desk, <a href="mailto:helpdesk@westminster.edu">helpdesk@westminster.edu</a>, 724-946-6000